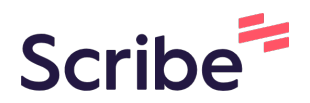

# How to Reschedule and Cancel appointments in Healthy Tigers Appointments as AU Employee

**1** Navigate to [cws.auburn.edu/HealthyTigers](https://cws.auburn.edu/HealthyTigers)

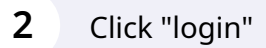

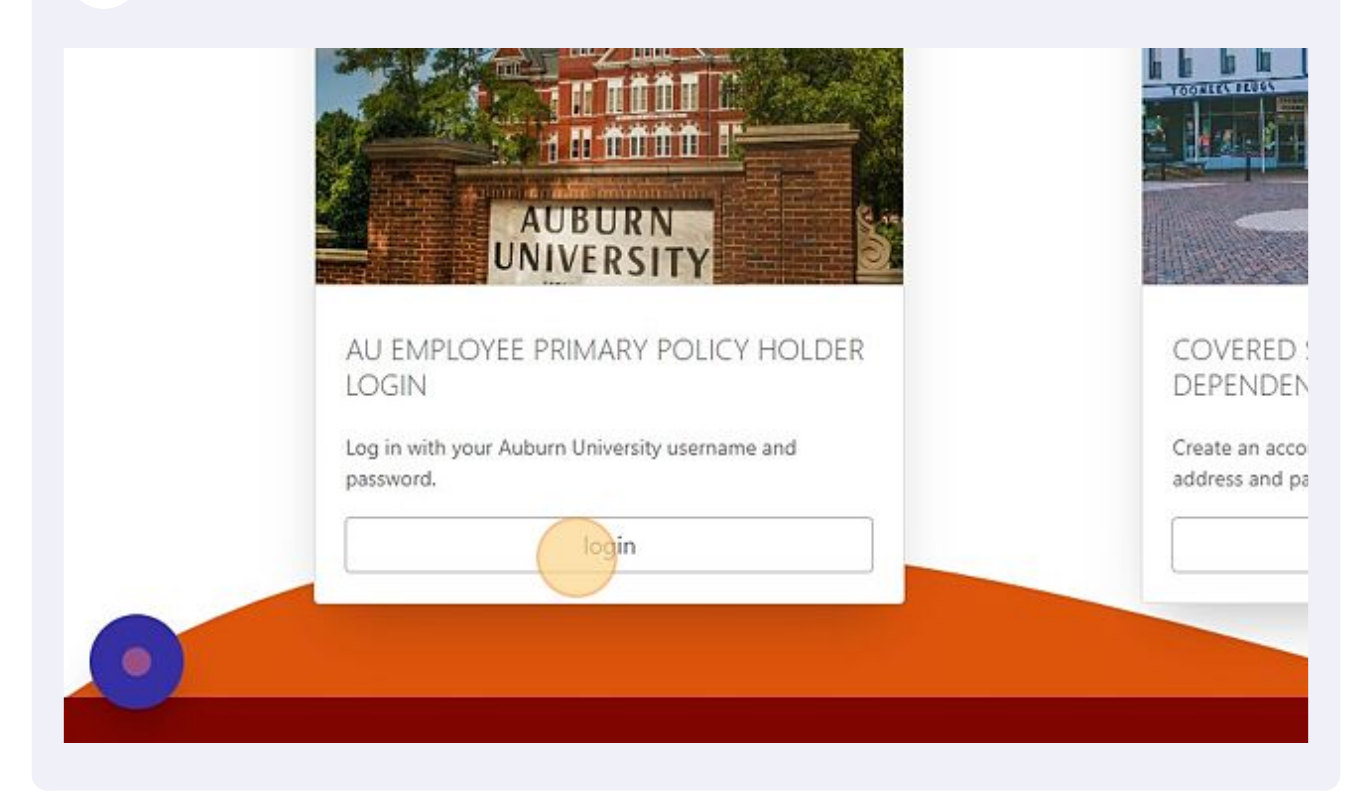

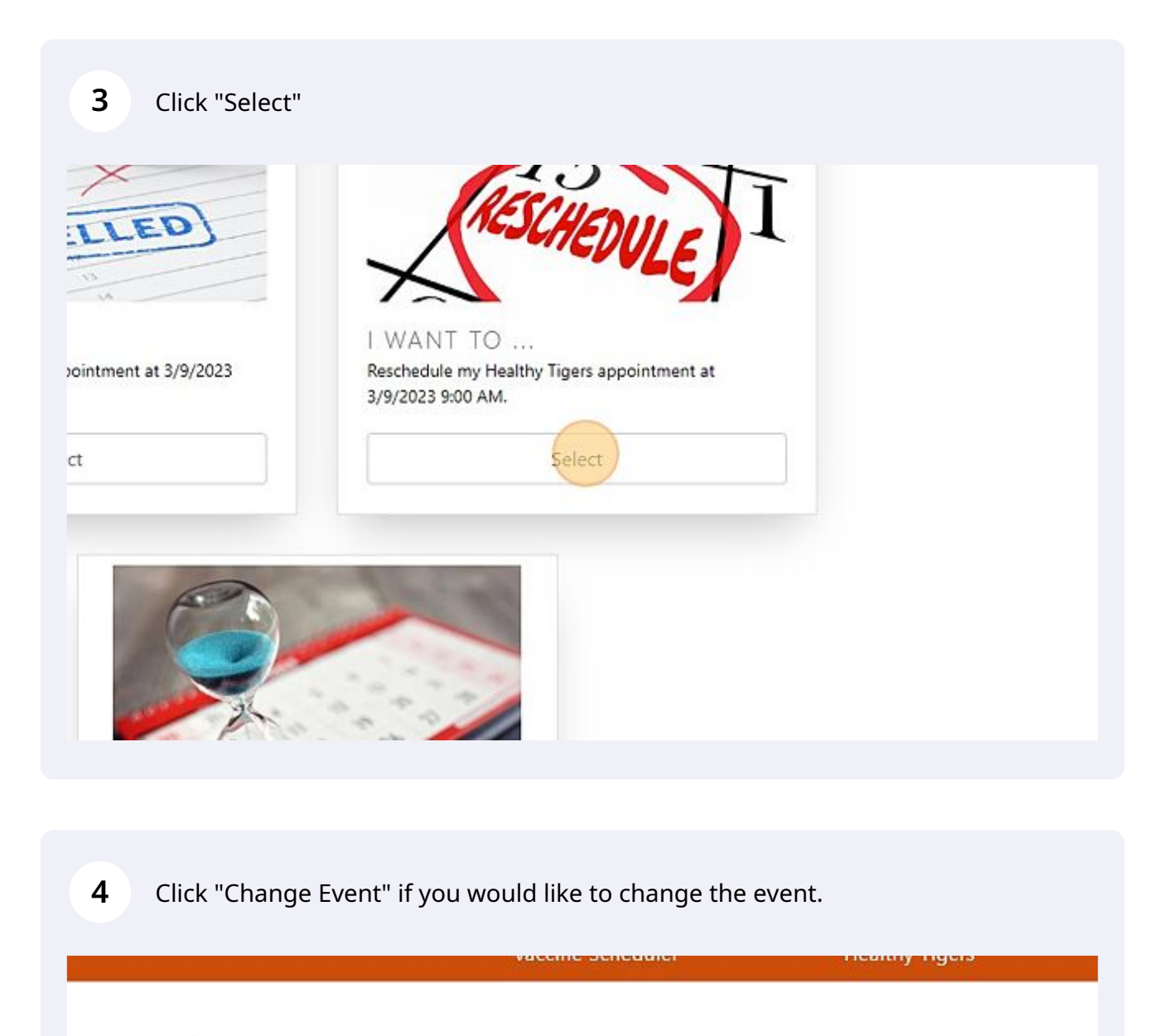

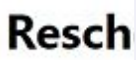

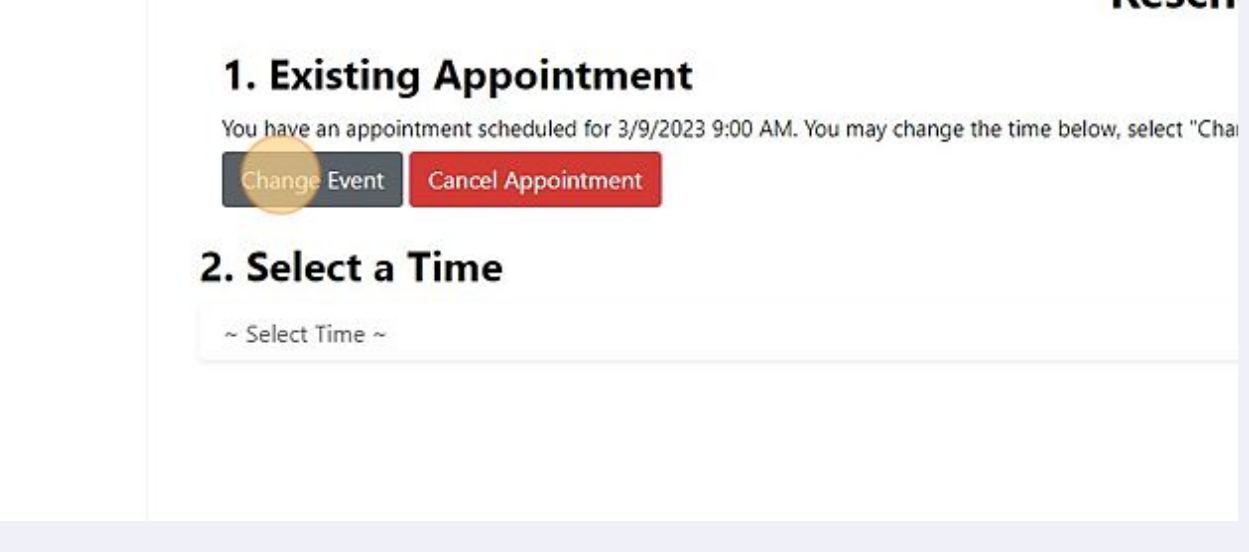

**5** Click "Schedule" on the new event.

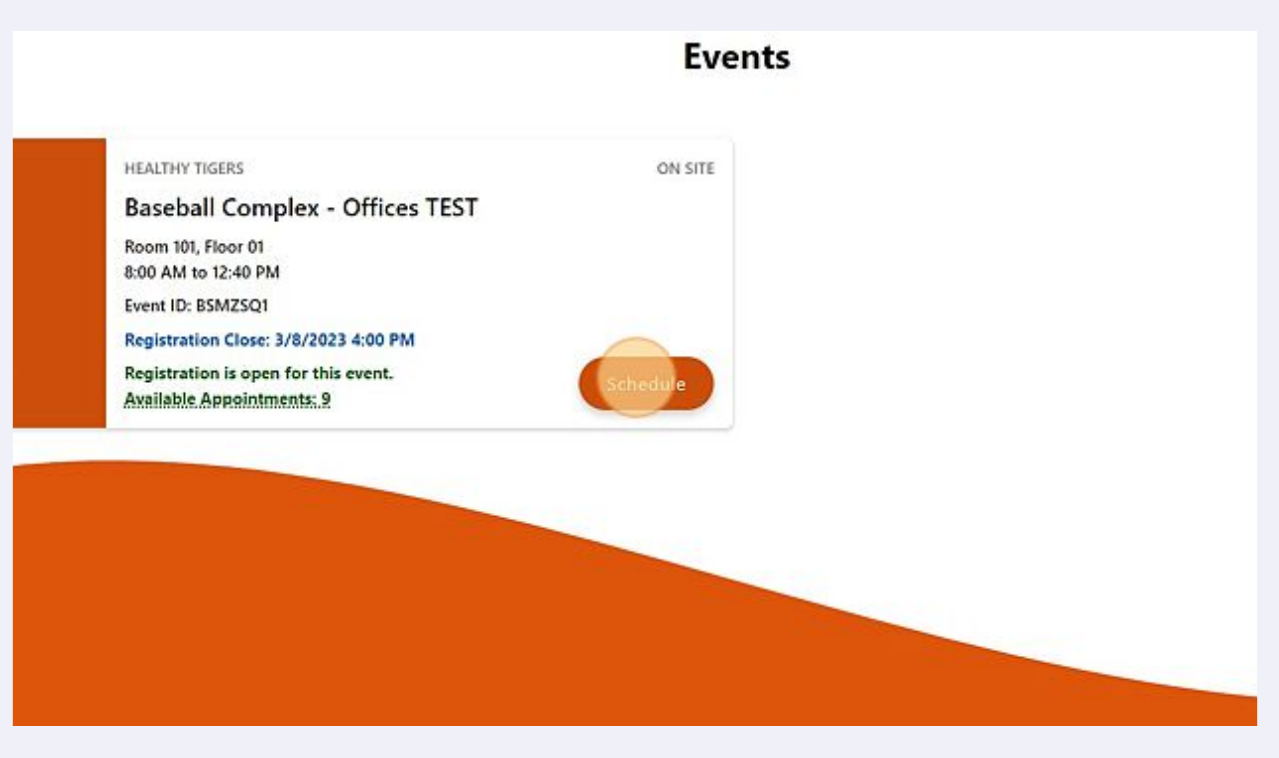

**6** To only reschedule a time on the same day, click this dropdown and select a new time.

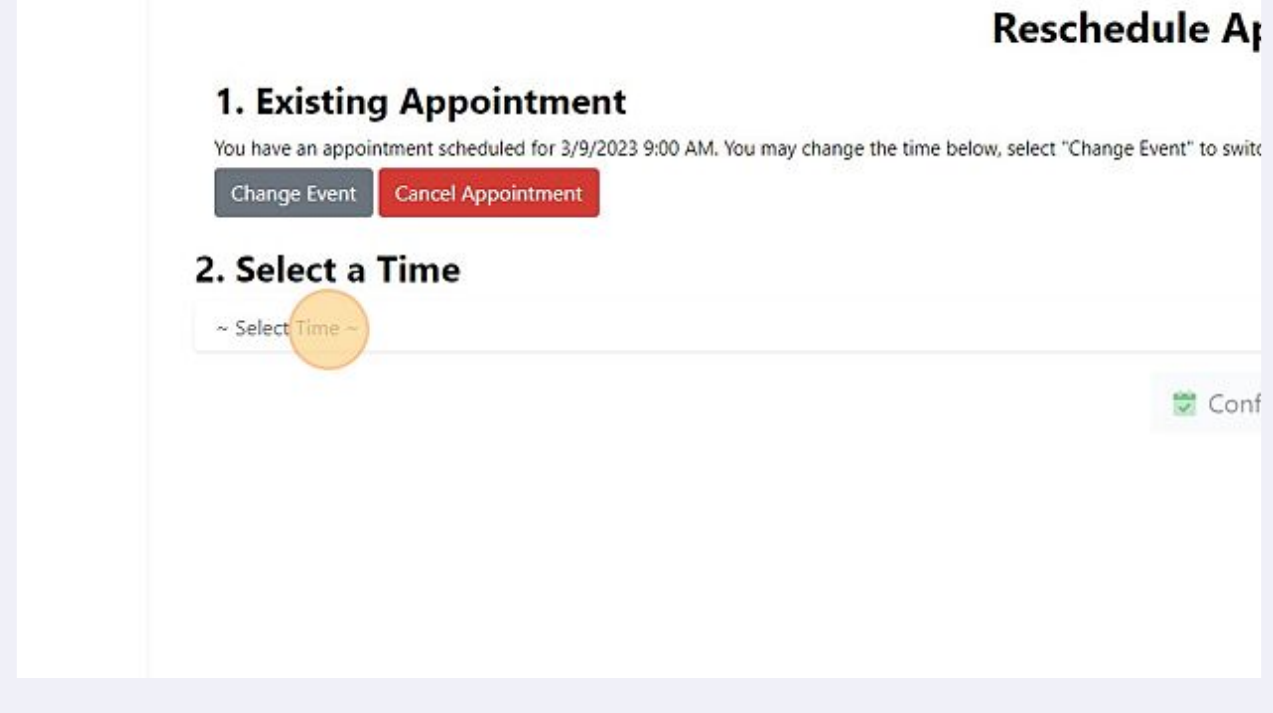

#### **7** Click "Confirm"

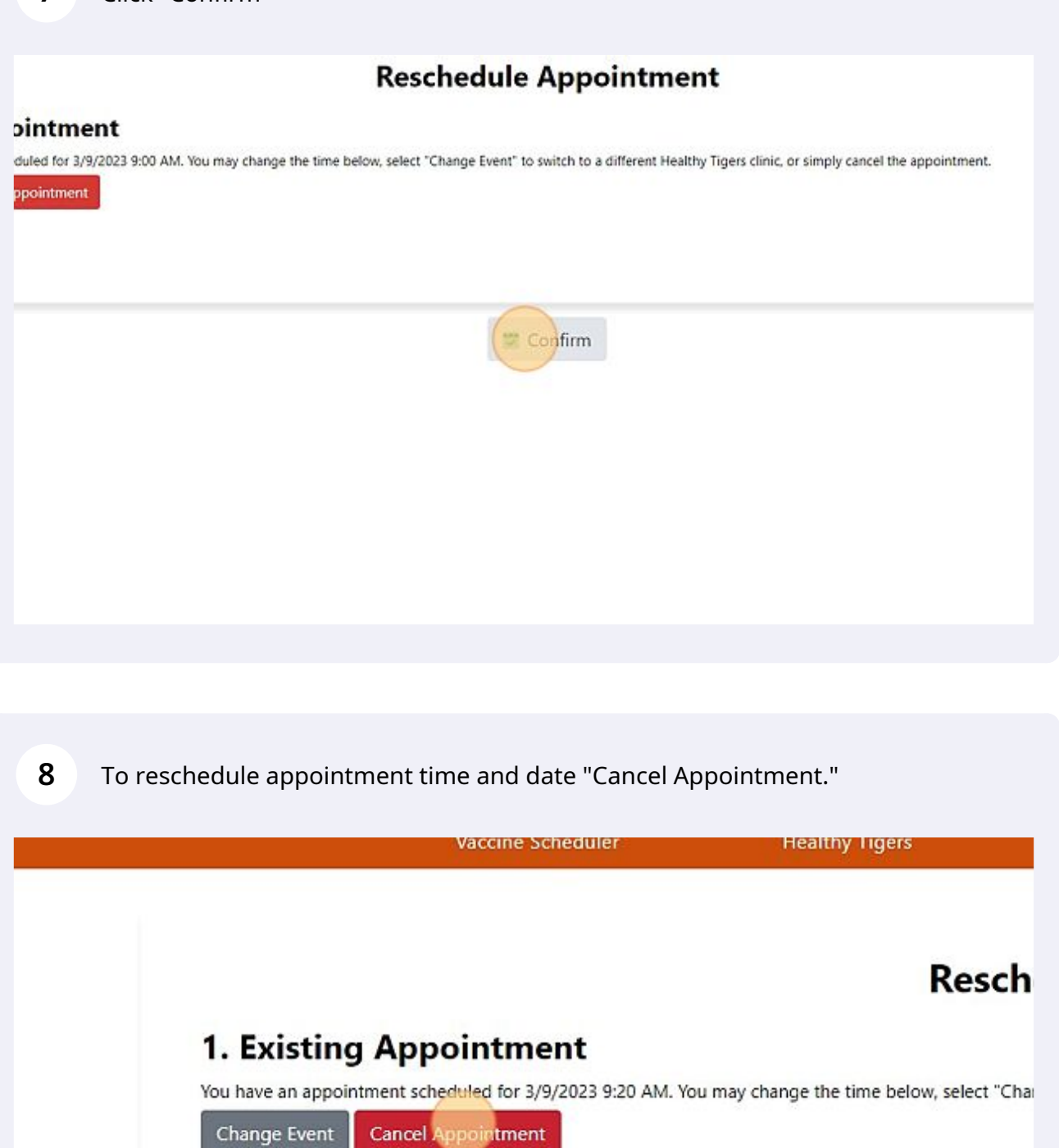

2. Select a Time

~ Select Time ~

#### Click "Confirm"

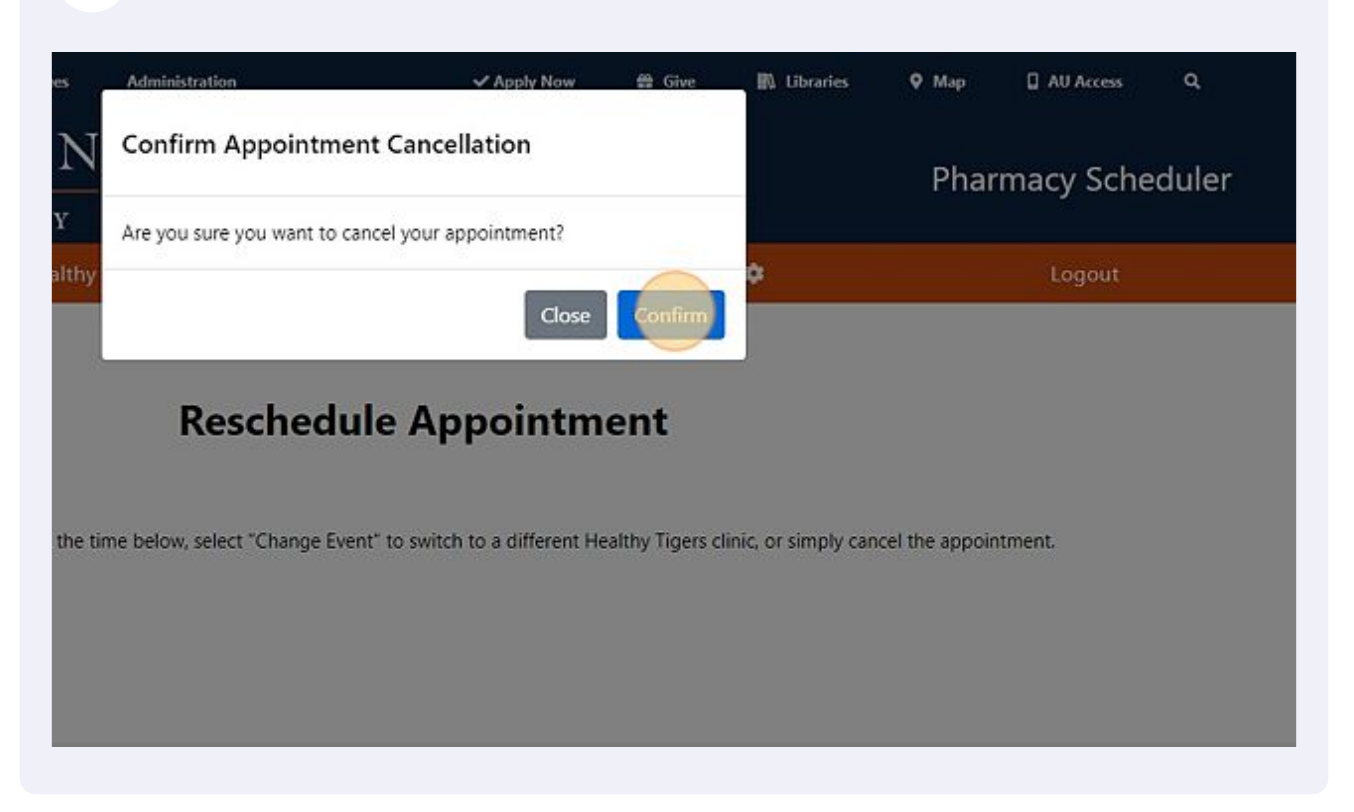

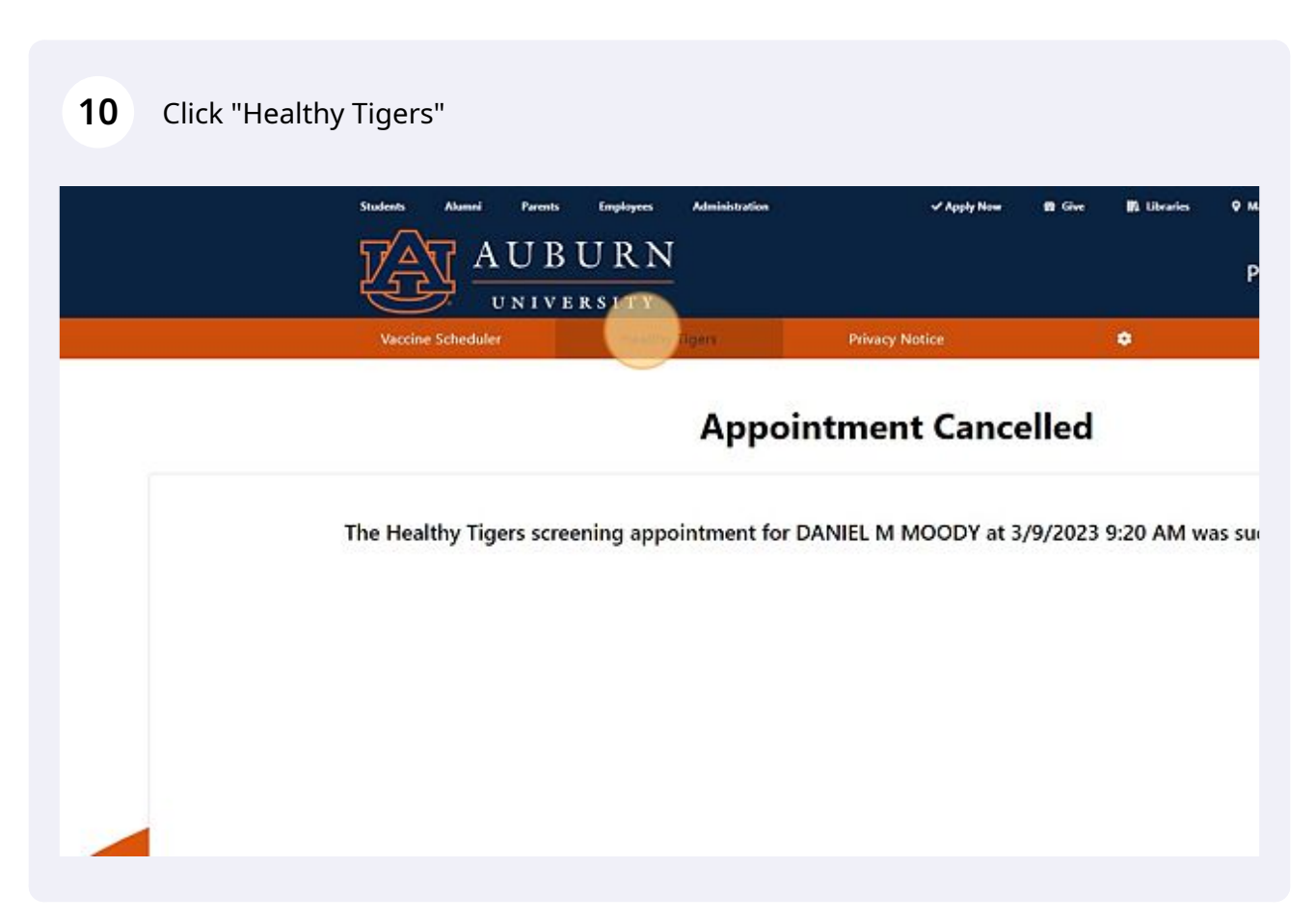

11 Click "Select" to schedule new appointment.

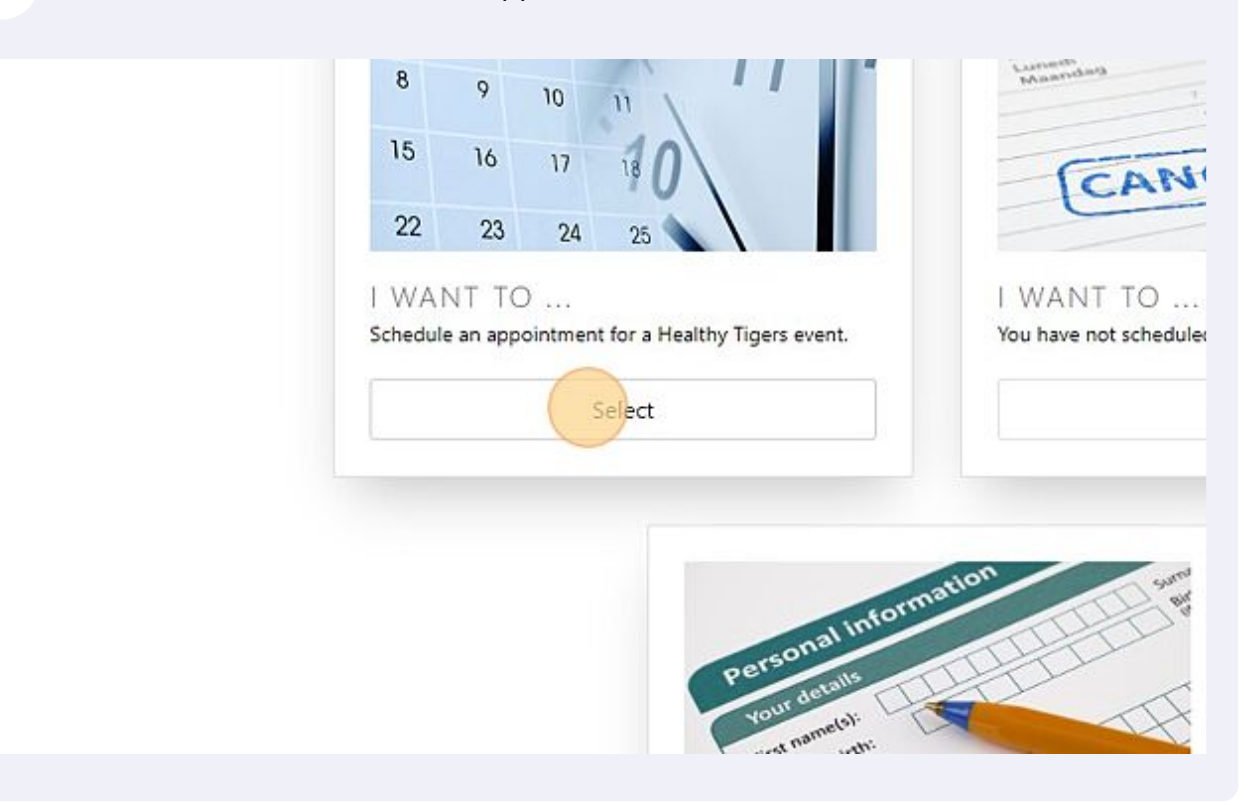

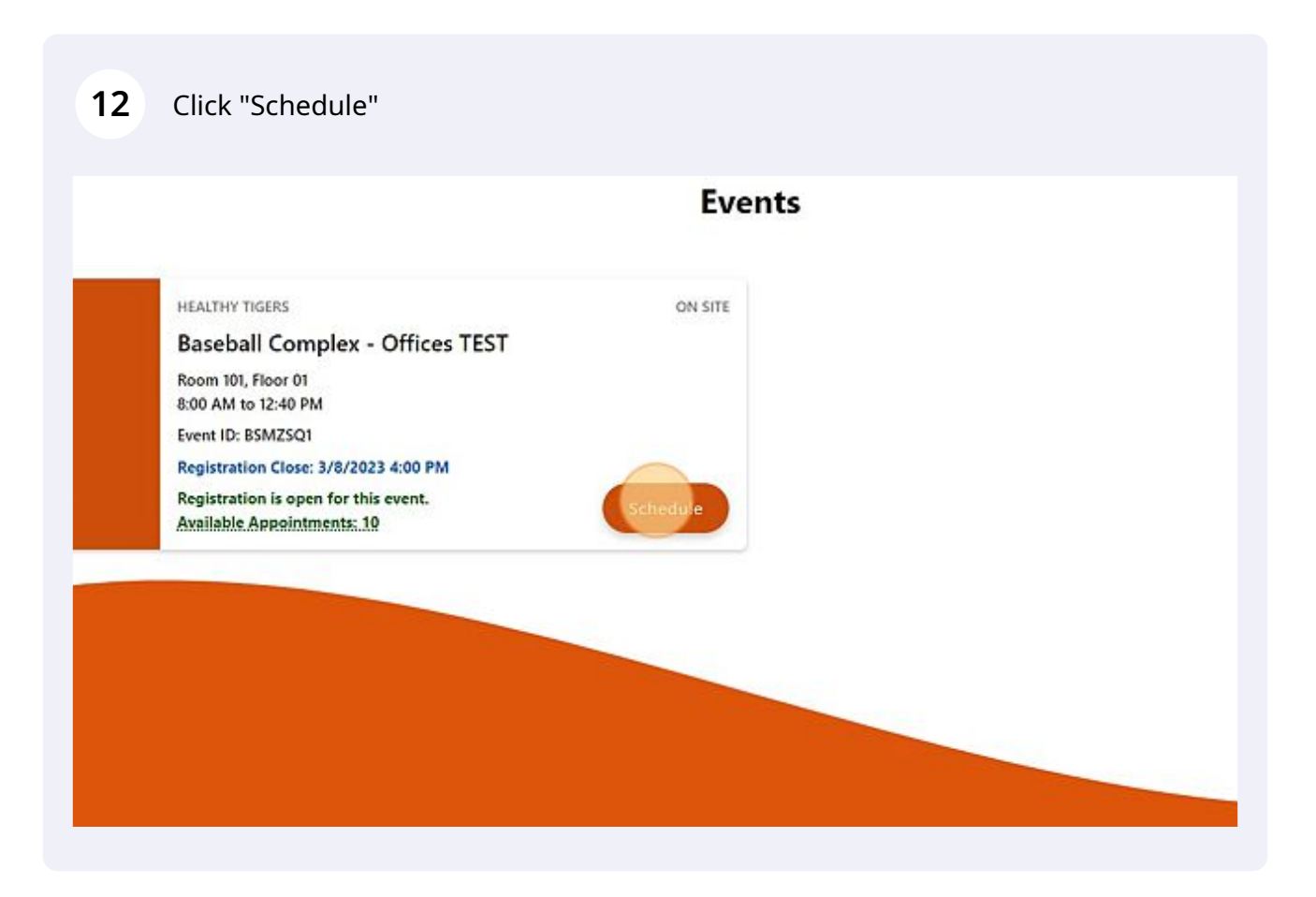

Made with Scribe - https://scribehow.com 6

#### 13 Click "I have read and accept these terms." your written authorization before using or disclosing PHI about you for purposes other than those provided for above or as otherwise permitted or required by Ipon receipt of the written revocation, we will stop using or disclosing PHI about you, except to the extent that we have already taken action in reliance on the a a Problem dditional information about Pharmacy Health Services' privacy practices, you may contact Pharmacy Health Services Director at 2155 Walker Building, A Iness Center at 101 Union Street, Montgomery, AL 36104 (334-263-8470). If you believe your privacy rights have been violated, you can file a complaint wit Ith and Human Services. There will be no retaliation for filing a complaint. as of April, 2018 I have read and accept these terms. Contact Connect **Quick Links** Auburn University **El** Facebook Logout Auburn, Alabama 36849  $\blacksquare$  Twitter Developed by Campus Web Solutions. (334) 844-4000 **@Instagram Campus Accessibility**

**D** YouTube

Priv

acy Statement

#### **14** Click this dropdown and select a time.

Report an Issu

![](_page_6_Picture_2.jpeg)

#### Click "Confirm"

![](_page_7_Picture_1.jpeg)

### Click "Confirm"

![](_page_7_Picture_23.jpeg)

## **17** Your new appointment has been scheduled!